# Web 配信サービス Mailnetz(メルネッツ) お客様操作マニュアル

第 1 版 令和 5 年 11 月 6 日

津山信用金庫

# 目次

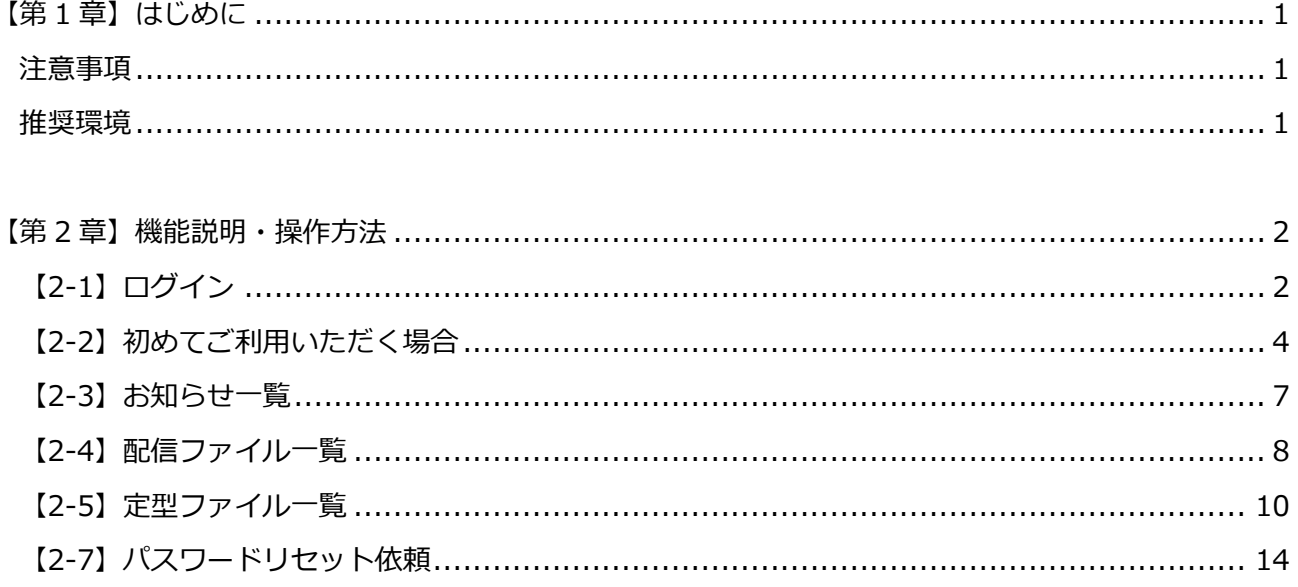

# <span id="page-2-0"></span>**【第 1 章】はじめに**

このたびは、Mailnetz をご利用いただき誠にありがとうございます。 ご使用いただく前に必ず本書をお読みください。

#### **注意事項**

- <span id="page-2-1"></span>1. 本書の内容の一部または全部を無断で転載することを禁止します。
- 2. 本製品および本書は、改良のため予告なしに変更することがあります。
- 3. 本書の内容および本サービスに関しましては、万全を期して作成しておりますが、 万一ご不明 な点がございましたら、お問い合わせください。

#### **推奨環境**

<span id="page-2-2"></span>Mailnetz 管理サイトをご利用いただくために以下の環境を推奨します。(2023.10 時点)

- Google Chrome の最新バージョン、またはその1つ前のバージョン
- Microsoft Edge の最新バージョン、またはその1つ前のバージョン

# <span id="page-3-0"></span>**【第 2 章】機能説明・操作方法**

### <span id="page-3-1"></span>**【2-1】ログイン**

ログイン ID とパスワードを入力して Mailnetz にログインすることができます。

初めてご利用いただくお客様は、別途お知らせしておりますログイン ID と仮パスワードを利用して、 ログインしてください。(【2-2】初めてご利用いただく場合を参照してください)

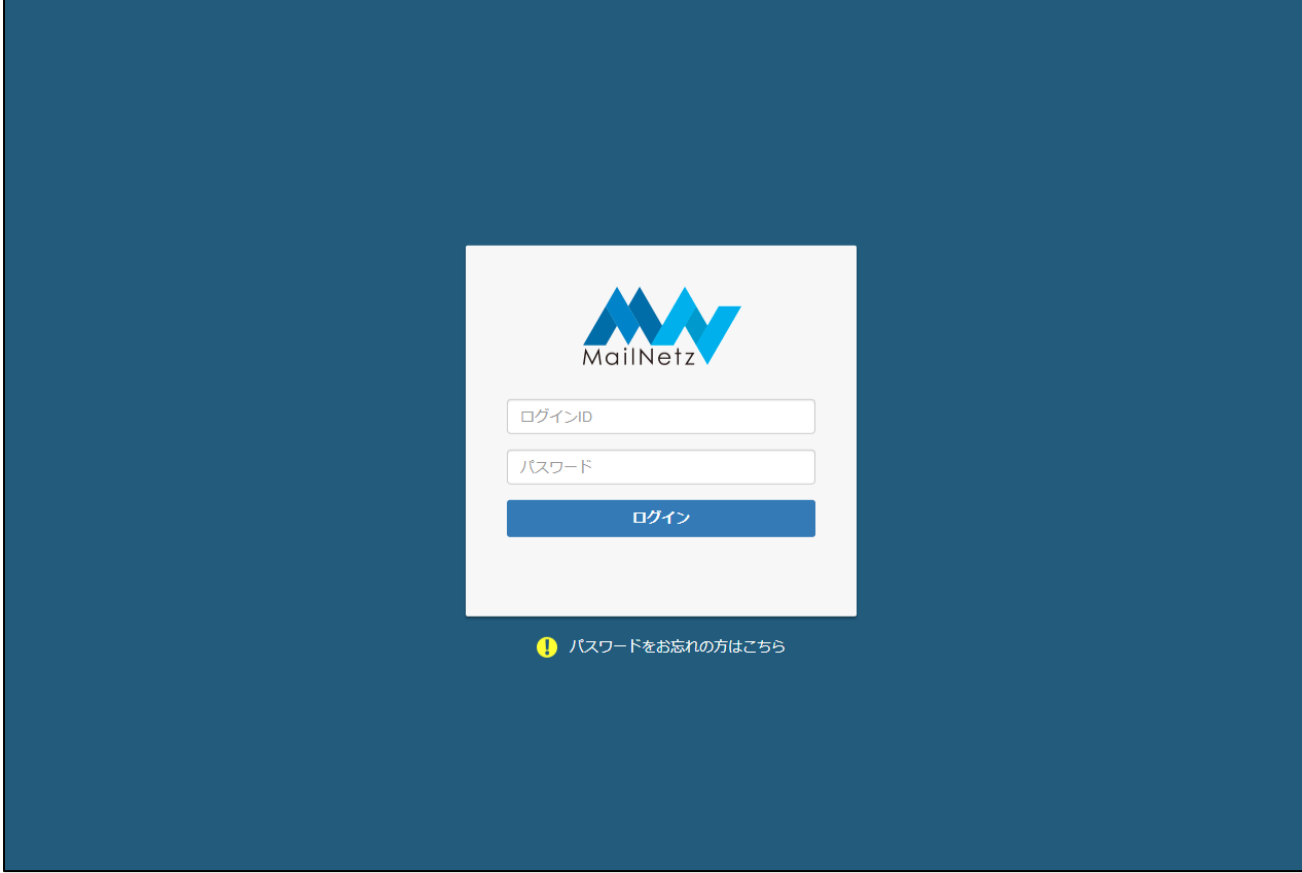

エラーメッセージ (ログイン ID とパスワード入力)

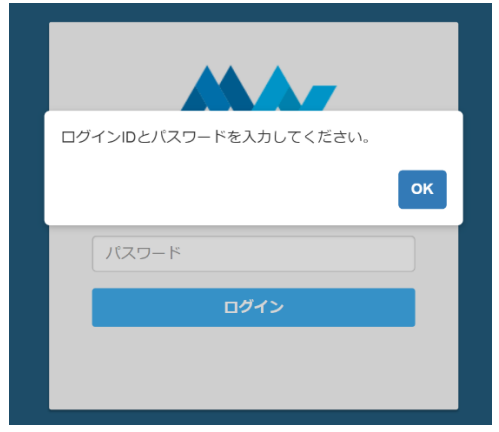

このメッセージが表示された場合は、ログイン ID とパスワードが入力されていることを確認して ください。

● エラーメッセージ (アカウントロック)

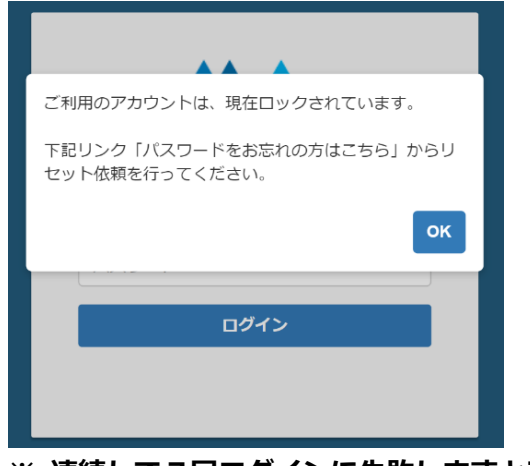

**※ 連続して7回ログインに失敗しますとアカウントがロックされます。**

このメッセージが表示された場合、そのアカウントはロックされています。ロックされてしまった 場合は、本書**【2-7】パスワードリセット依頼**を行ってください。

#### <span id="page-5-0"></span>**【2-2】初めてご利用いただく場合**

Mailnetz を初めてご利用いただく場合、ログイン後にメールアドレスの登録と仮パスワードの変更が 必要になります。登録後はこの操作は不要です。

#### ● メールアドレス登録

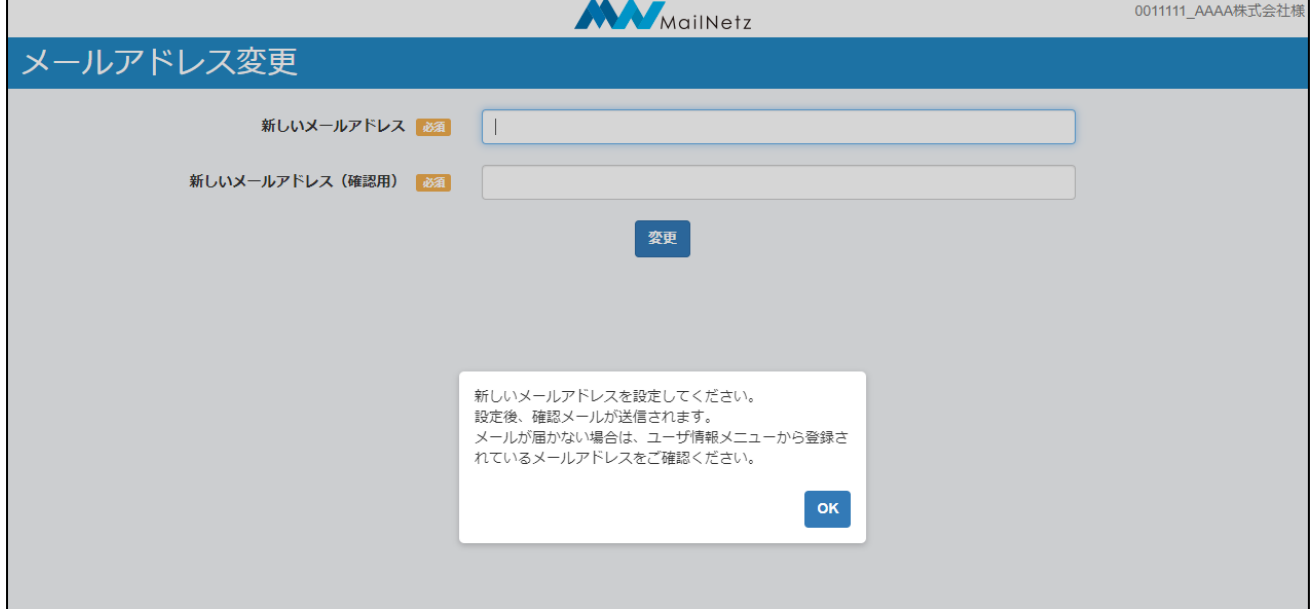

#### 新しいメールアドレスを登録してください。

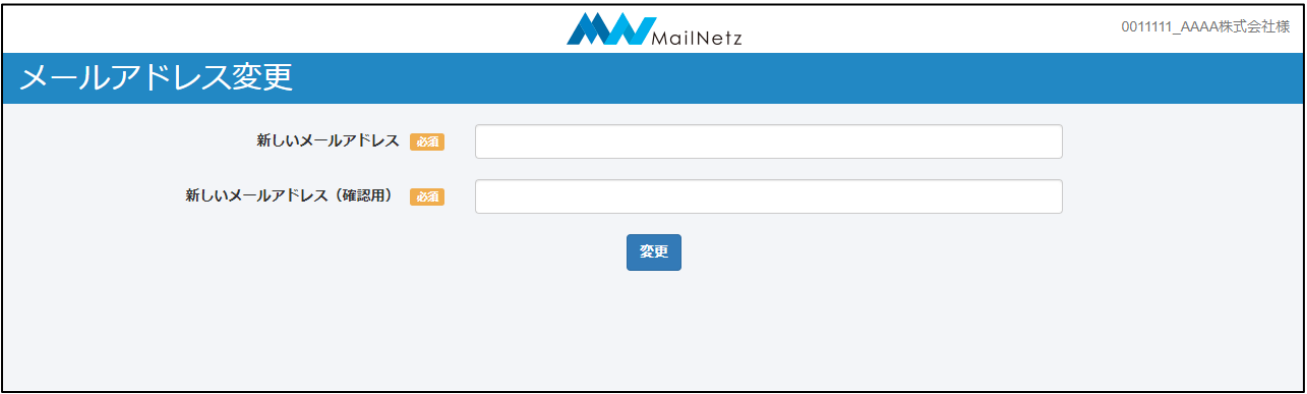

#### メールアドレス変更項目説明

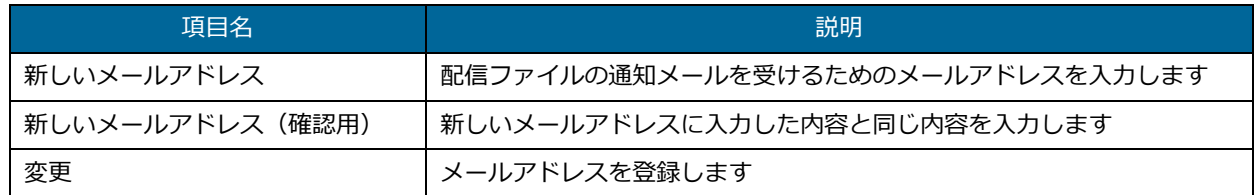

入力内容に不備があると画面にメッセージが表示されます。メッセージの内容に従って入力内容を 修正してください。

[変更]ボタンを押すと確認のダイアログが表示されます。

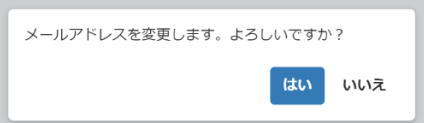

入力したメールアドレスで登録する場合は「はい」を、入力内容を修正する場合は「いいえ」を押 してください。

● 認証コードによる確認

メールアドレスを登録すると、登録したメールアドレスに「認証コード」が送信されます。 有効期限内に送信された「認証コード」を入力してください。

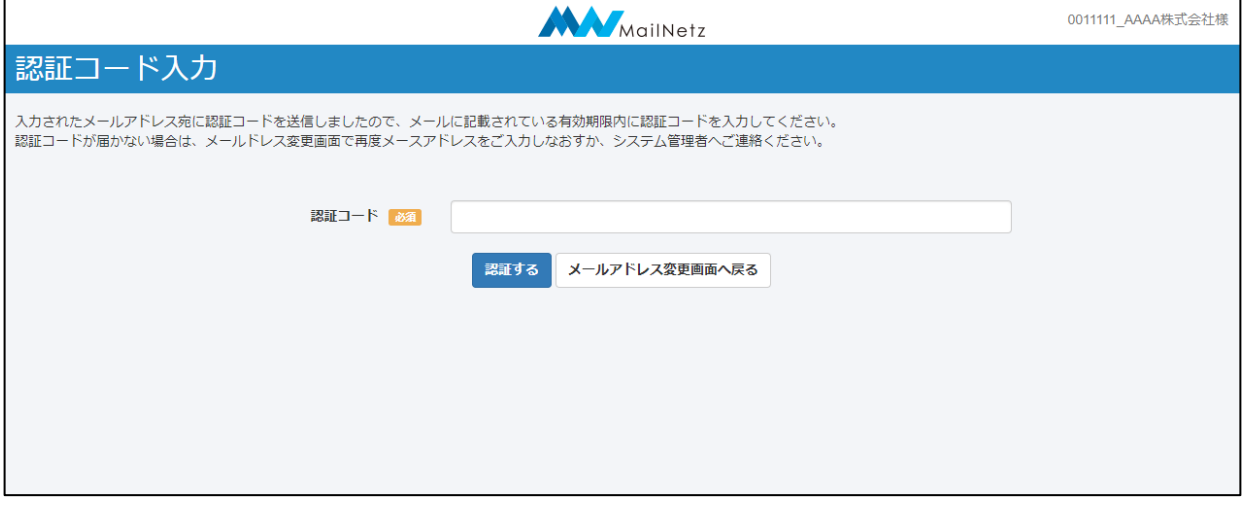

認証コードが届かない場合はメールアドレス変更画面に戻り再度メールアドレスを入力しなおすか、 お取引店舗までお問い合わせください。

● パスワード設定

メールアドレス認証後、新しいパスワードを設定してください。

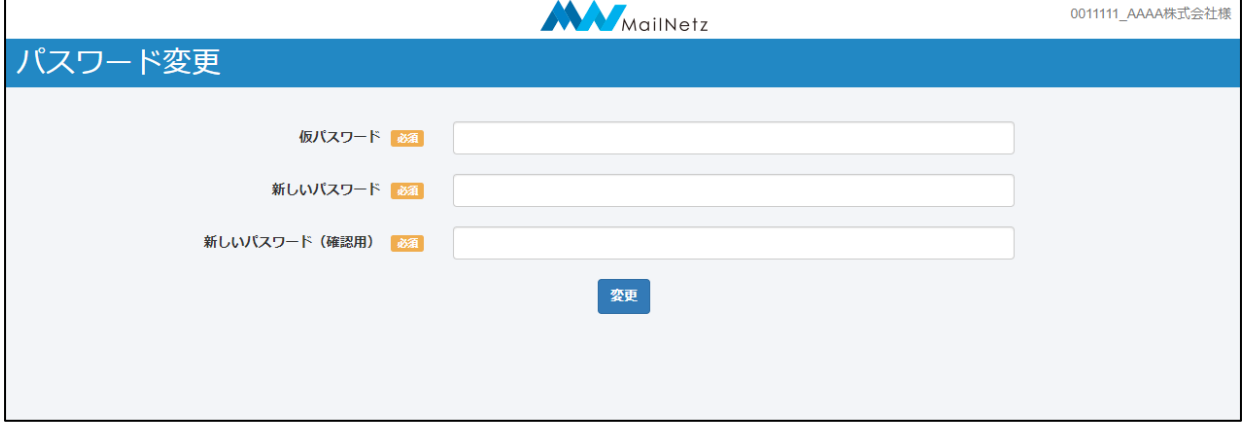

#### パスワード変更項目説明

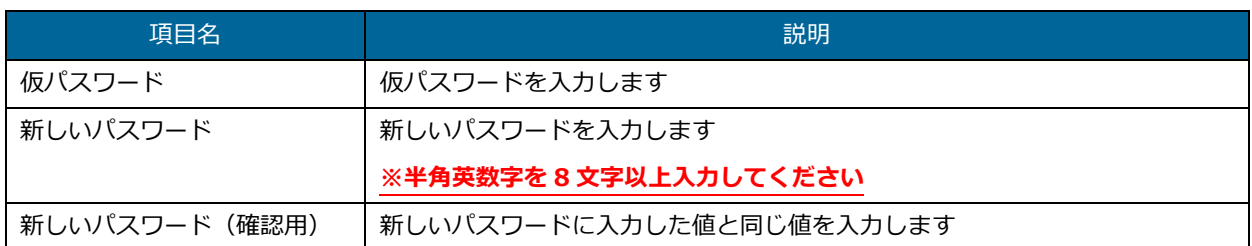

入力内容に不備があると画面にメッセージが表示されます。メッセージの内容に従って入力内容を 修正してください。

#### [変更]ボタンを押すと確認のダイアログが表示されます。

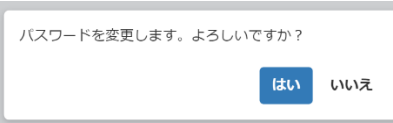

入力したパスワードで登録する場合は「はい」を、入力内容を修正する場合は「いいえ」を押して ください。

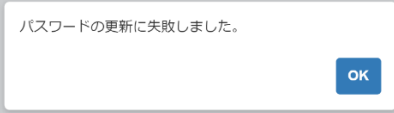

このメッセージが表示された場合は、仮パスワードが正しく入力されていない可能性があります。 仮パスワードを確認していただき、正しく入力してください。

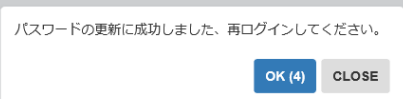

パスワードの変更が完了しますと、自動的にログアウトします。引き続きご利用になる場合は、 変更したパスワードで再度ログインしてください。

以上でメールアドレスの登録、パスワードの変更は完了です。

## <span id="page-8-0"></span>**【2-3】お知らせ一覧**

登録されているお知らせの一覧を確認することができます。

一覧に表示されているお知らせの「タイトル」を押すと、そのお知らせの内容を表示します。

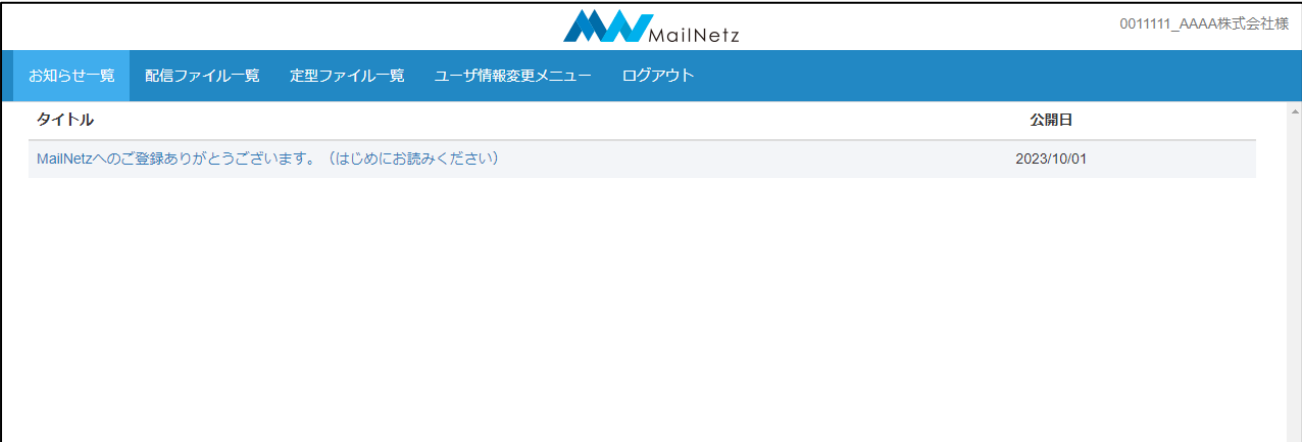

お知らせ一覧項目説明

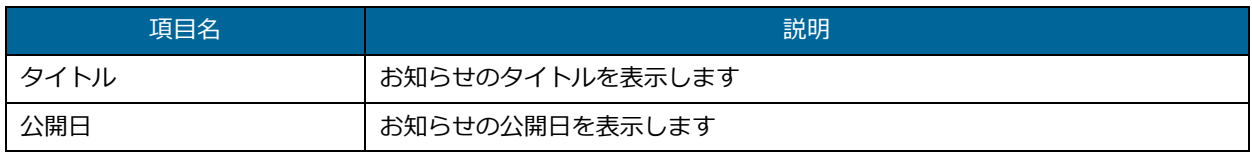

#### お知らせの内容

お知らせの内容がポップアップされます。

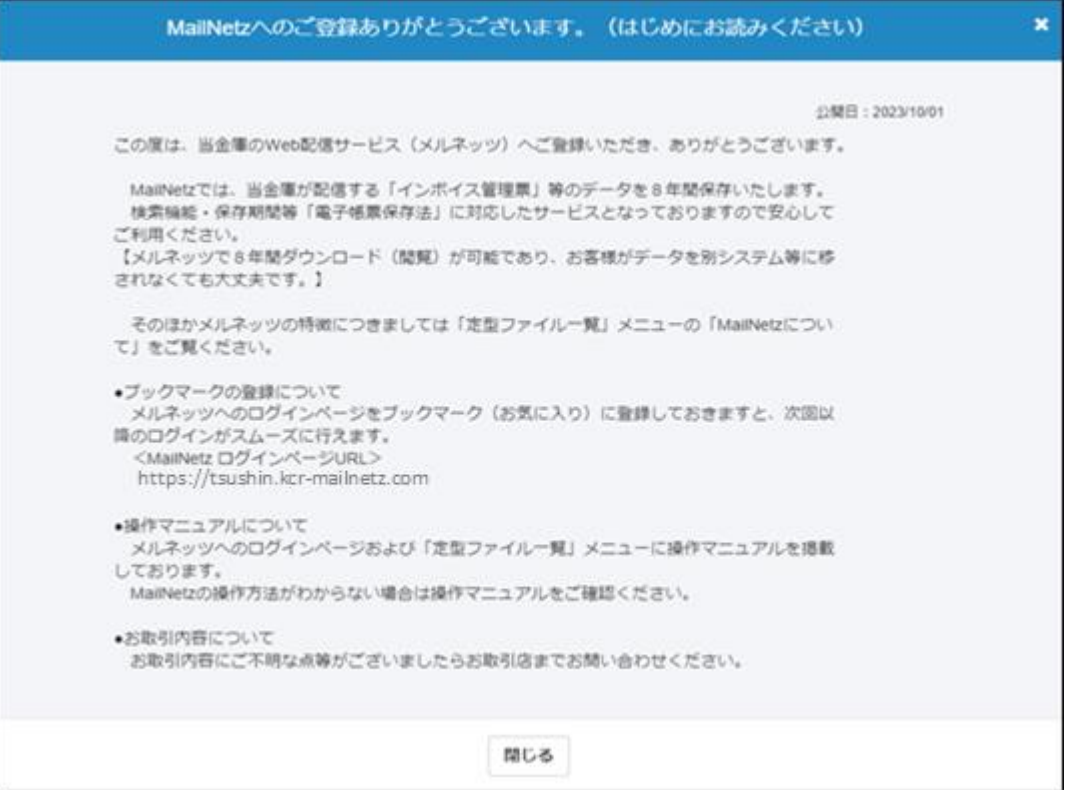

#### <span id="page-9-0"></span>【2-4】配信ファイル一覧

# 登録されている配信ファイルの一覧を確認することができます。一覧に表示されているファイル名を押 すと対象のファイルをダウンロードすることができます。

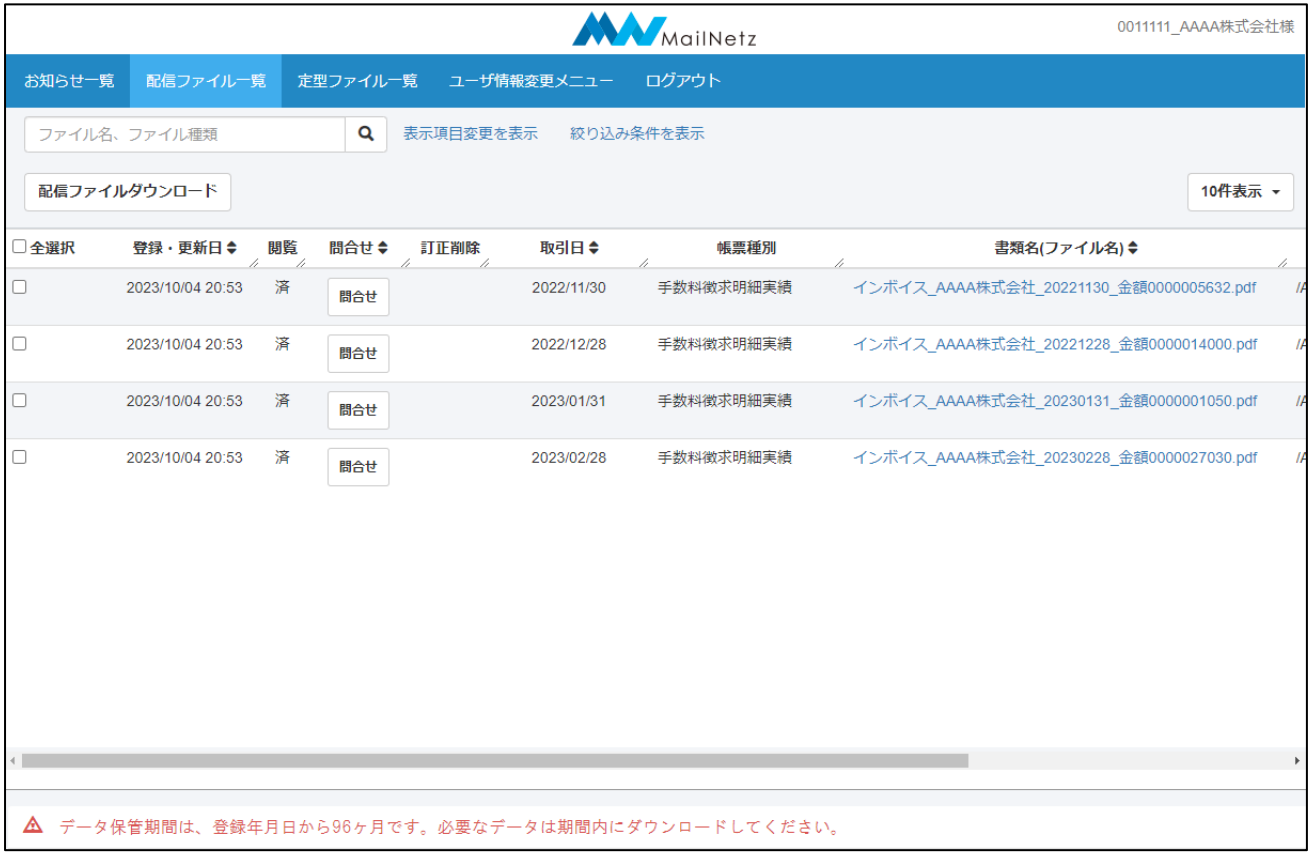

#### **※ PDF ファイルを閲覧するには「Adobe Acrobat Reader」等の閲覧用ソフトウェアが必要になり**

#### **ます。**

#### 配信ファイル一覧表示内容説明

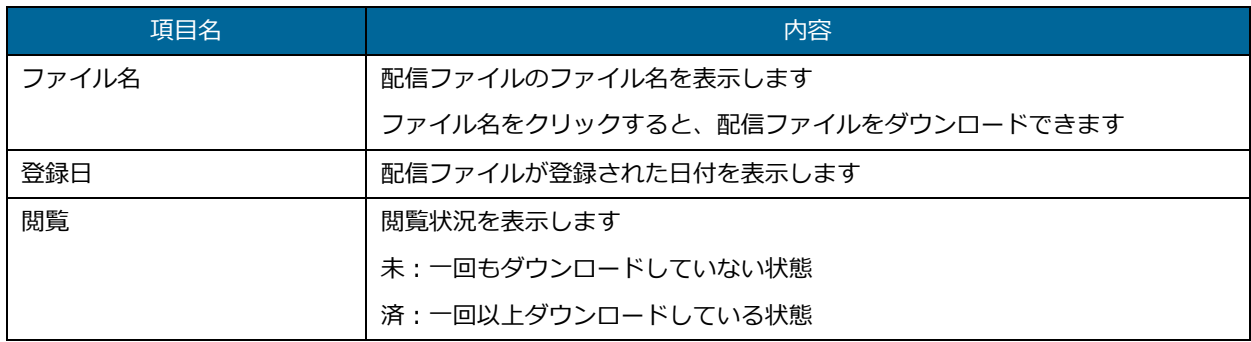

● ファイル検索

ファイル名やファイルの種類で検索することができます。

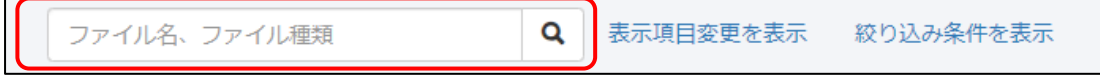

検索条件を入力し、虫眼鏡マークを押してください。

#### ● 表示項目を表示

[配信ファイル表示]の項目を選択して表示することができます。

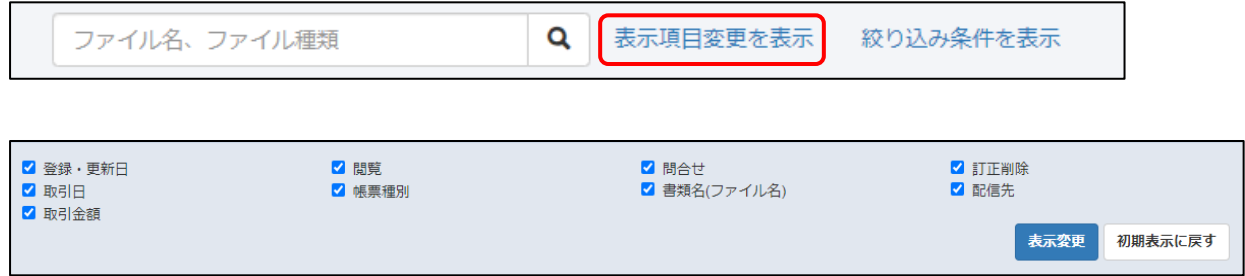

チェックボックスに表示させない項目にチェックを入れて「表示変更」ボタンを押すと、該当項目 が非表示となります。

「初期値に戻す」ボタンを押すとログイン時の状態に戻ります。

#### ● 絞り込み検索

「絞り込み条件を表示」を押すと絞り込み条件を入力ができます。

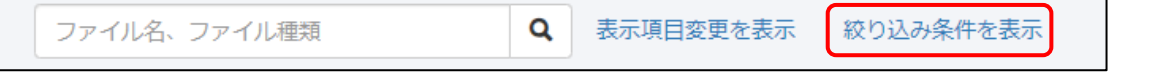

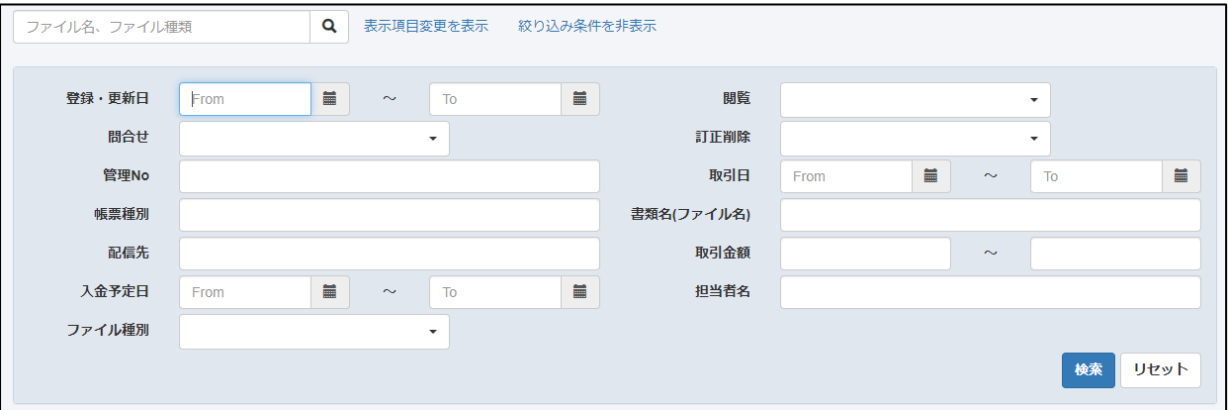

検索したい条件を入力して「検索」を押すと検索条件に合致した配信ファイルが抽出され、一覧表 示されます。

## <span id="page-11-0"></span>**【2-5】定型ファイル一覧**

登録されている定型ファイルを確認することができます。一覧に表示されているファイル名を押すと対 象のファイルをダウンロードすることができます。

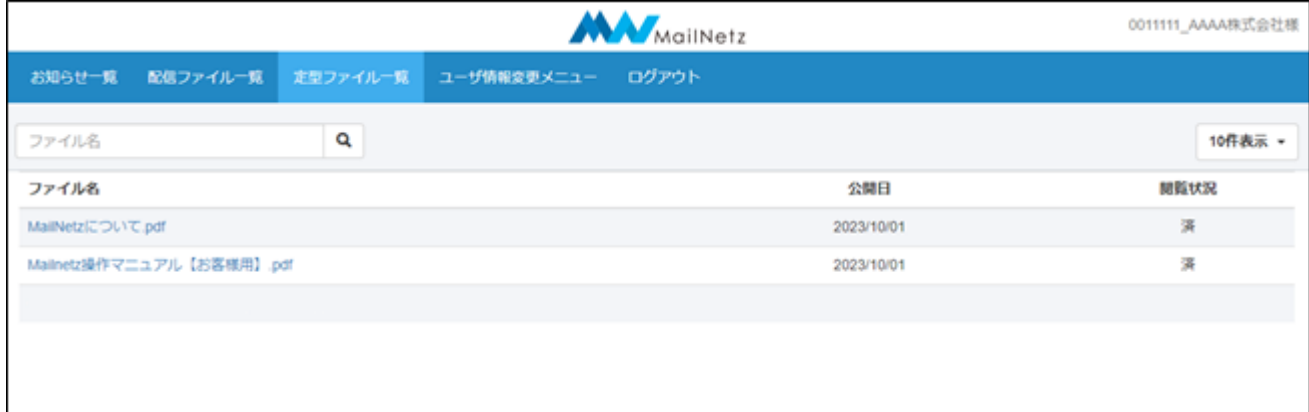

#### **※ ファイルを閲覧するにはファイルに対応したソフトウェアが必要になります。**

#### 配信ファイル一覧表示内容説明

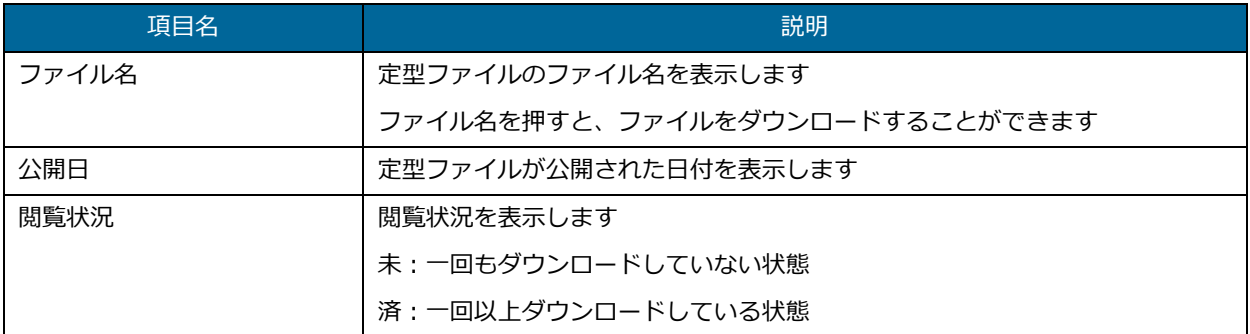

● ファイル検索

ファイル名で検索することができます。

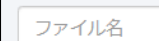

 $\overline{\mathbf{Q}}$ 

検索条件を入力し、虫眼鏡マークを押してください。

#### 【2-6】ユーザ情報変更メニュー

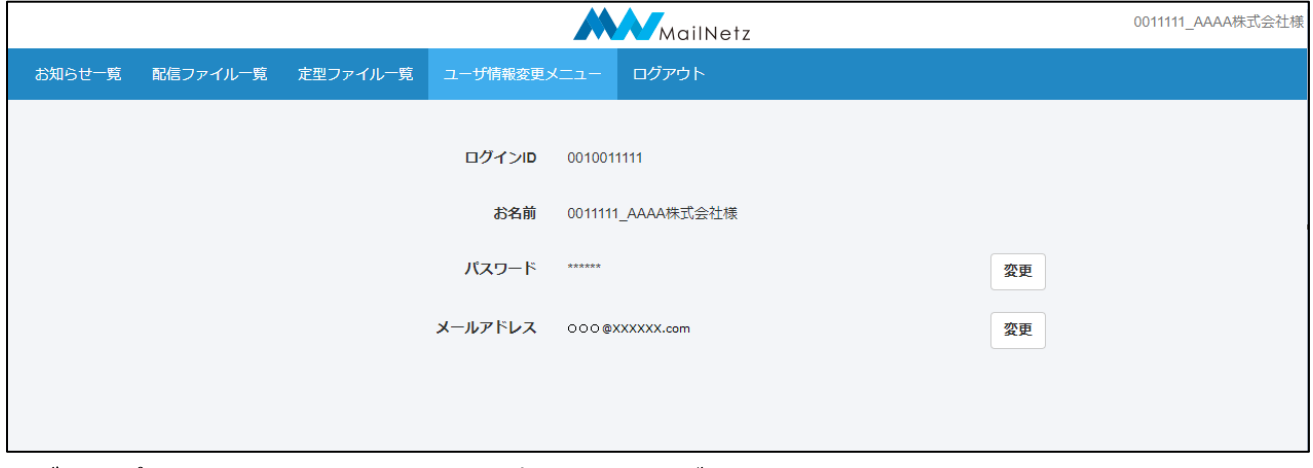

ログインパスワードとメールアドレスを変更することができます。

● パスワード変更

ログインパスワードを変更することができます。

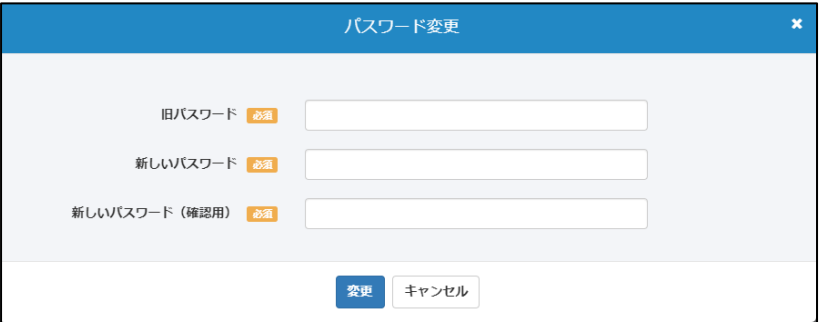

#### パスワード変更項目説明

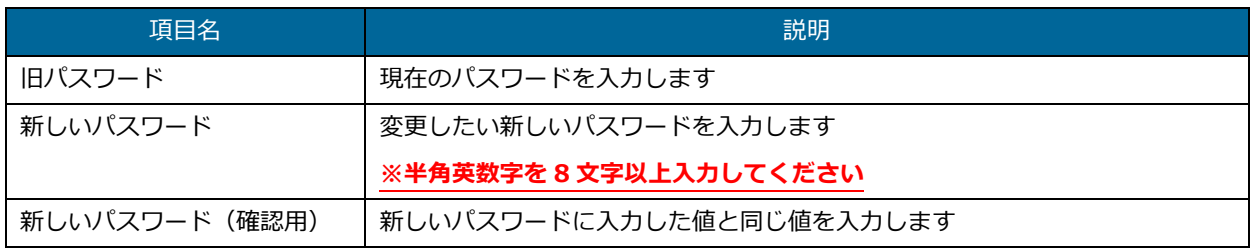

入力内容に不備がある場合、画面にメッセージが表示されます。メッセージの内容に従って、修正 してください。

[変更]ボタンを押すと確認のダイアログが表示されます。

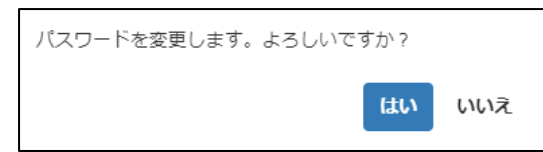

入力したパスワードで登録する場合は「はい」を、入力内容を修正する場合は「いいえ」を押して ください。

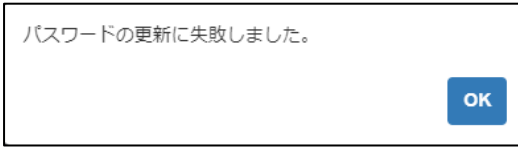

このメッセージが表示された場合は、旧パスワードが正しく入力されていない可能性があります。 旧パスワードを確認していただき、正しく入力してください。

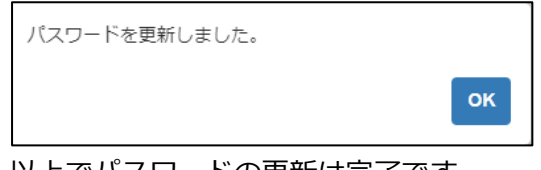

以上でパスワードの更新は完了です。

● メールアドレス変更

メールアドレスを変更することができます。

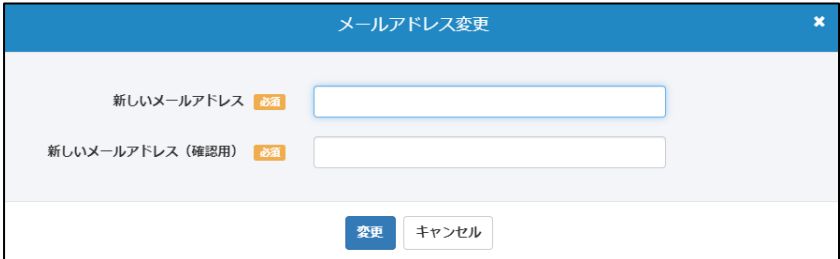

#### メールアドレス変更項目説明

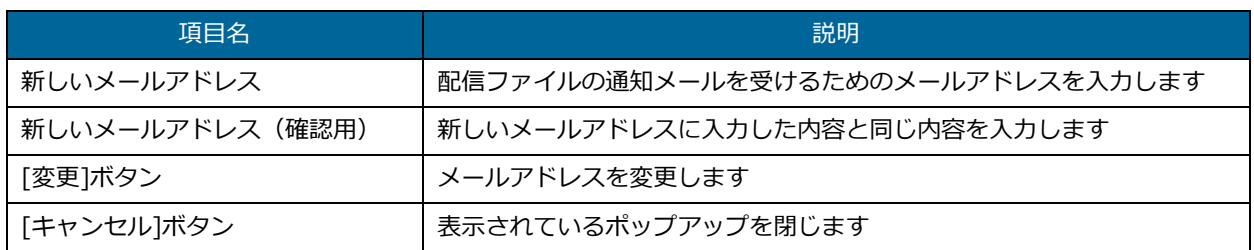

入力内容に不備があると画面にメッセージが表示されます。メッセージの内容に従って入力内容を 修正してください。

[変更]ボタンを押すと確認のダイアログが表示されます。

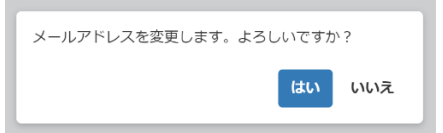

入力したメールアドレスで登録する場合は「はい」を、入力内容を修正する場合は「いいえ」を押 してください。

#### ● 認証コードによる確認

メールアドレスを登録すると、登録したメールアドレスに「認証コード」が送信されます。 有効期限内に送信された「認証コード」を入力してください。

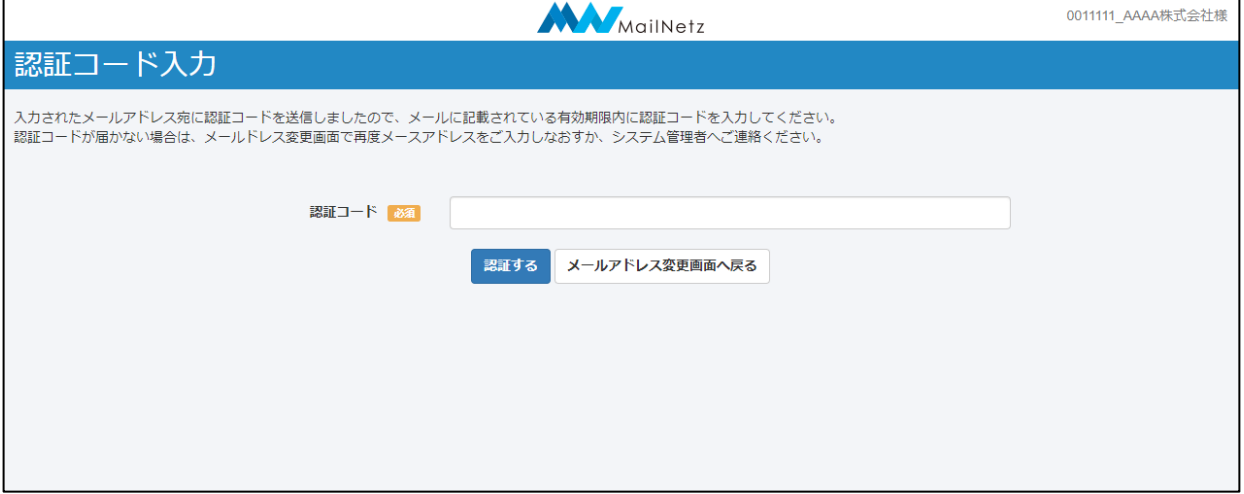

認証コードが届かない場合はメールアドレス変更画面に戻り再度メールアドレスを入力しなおすか、 お取引店舗までお問い合わせください。

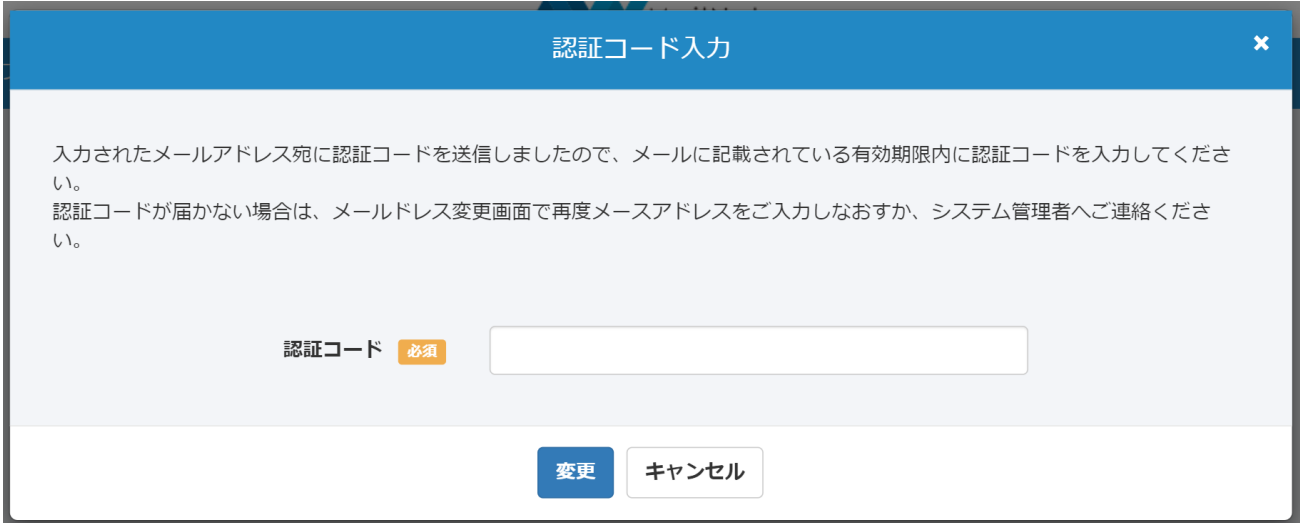

認証コードによる確認が完了すると、更新完了となります。

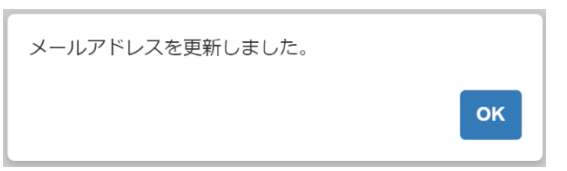

## <span id="page-15-0"></span>**【2-7】パスワードリセット依頼**

ログインパスワードを忘れた場合や、アカウントがロックされてしまった場合、登録されているパスワ ードをリセットして再設定することができます。

ログイン画面から「(!) パスワードをお忘れの方はこちら」を押してください。

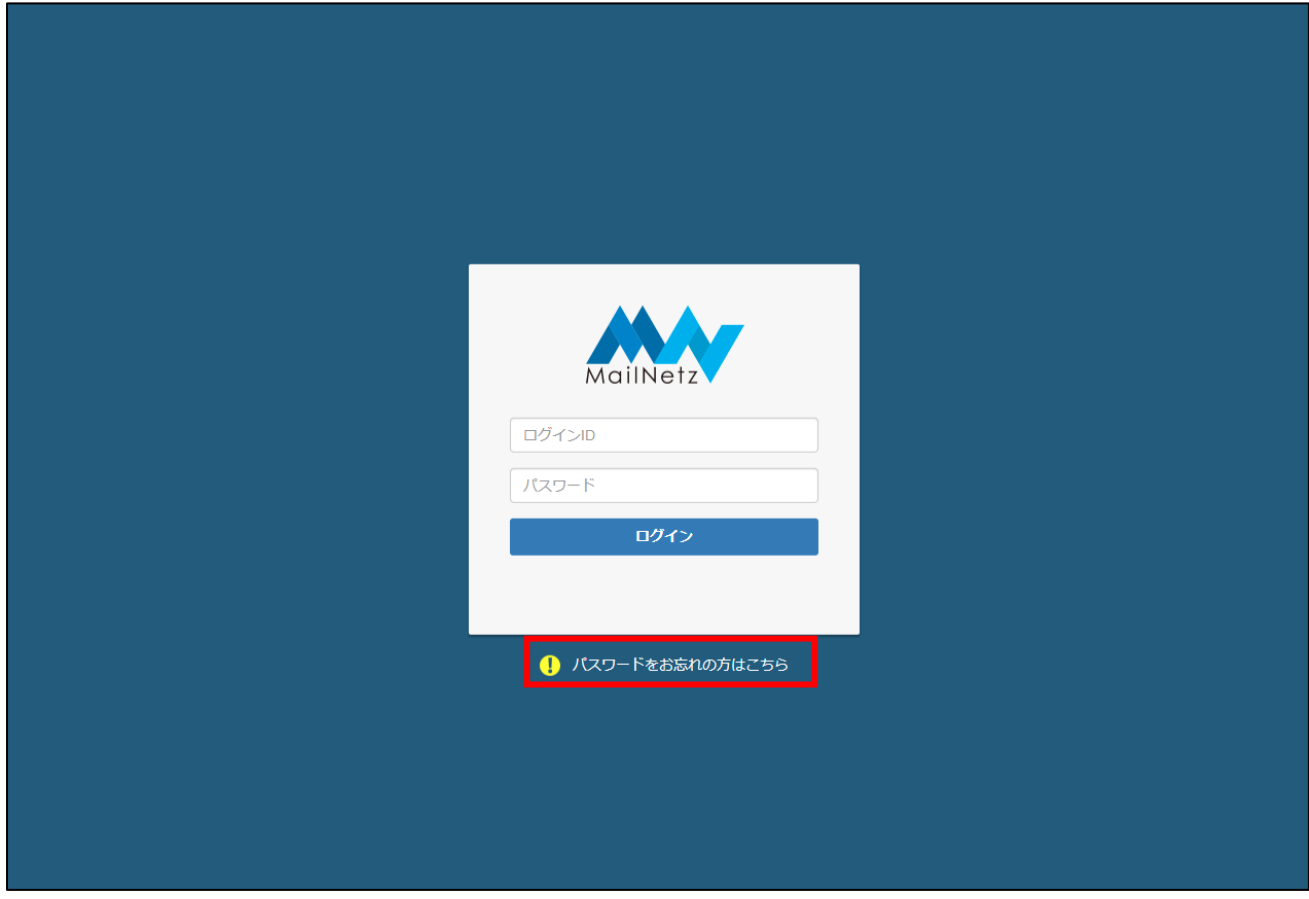

パスワードリセット依頼

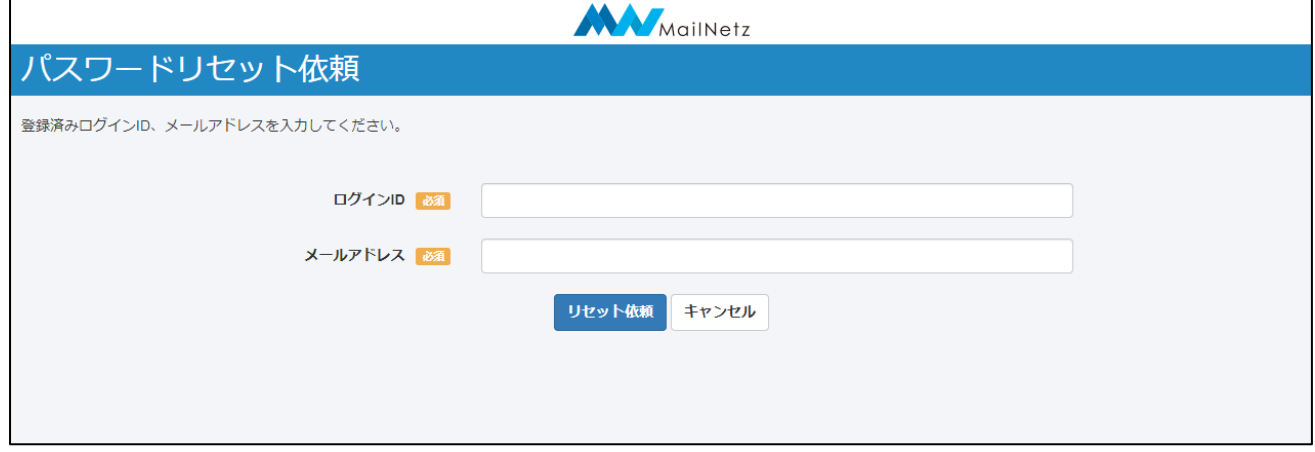

ログイン ID とメールアドレスを入力してください。

#### パスワードリセット依頼項目説明

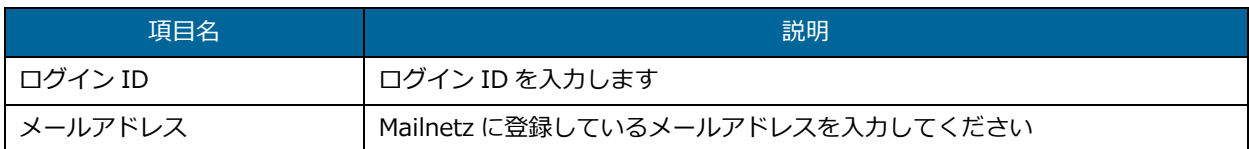

#### **※ Mailnetz に登録されているメールアドレス以外は利用できません。**

リセット依頼を行うと登録されているメールアドレスにリセット案内が送信されます。 メールが届きましたら、メールに記載されている「パスワード再設定 URL」から有効期限内にパス ワードの再設定を行ってください。

有効期限が過ぎてしまった場合は、再度リセット依頼を行ってください。

メール例

○○○○ 様

このメールは、MailNetz より自動的に送信されています。

お心当たりのない場合は恐れ入りますが、ご破棄ください。 平素は MailNetz をご利用いただき、誠にありがとうございます。 2023 年 03 月 07 日 18 時 00 分 00 秒 にパスワードのリセット依頼を受け付けました。 下記 URL にてパスワードの再設定を行いますので、アクセスしてください。

【パスワード再設定 URL】

https://mailnetz. XXXX.com/OneTimePass?userId=XXXX&token=XXXXXXX (有効期限:2023 年 03 月 07 日 18 時 15 分 00 秒 迄)

今後とも MailNetz を、何卒よろしくお願い申し上げます。

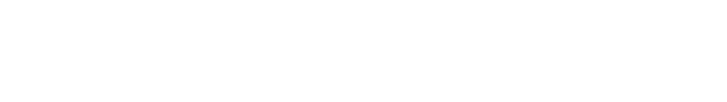